## Education Facilities Specifications Century Schools

### WEBSITE INSTRUCTION GUIDE

This guide provides an overview and instruction manual to the DoDEA 21<sup>st</sup> Century Education Facilities Specifications documents. This website communicates space types and facility organization for both primary and secondary schools. The online manual is a live document that enables feedback, accessibility to guidelines, and the ability to make ongoing changes when necessary.

#### Who?

DoDEA and Jacobs worked together to create education facility specifications for 21<sup>st</sup> Century learning spaces. The education facility specifications will help guide the future replacement, renovation and improvement of DoDEA schools.

#### What?

The purpose of this website is to facilitate the future visioning and development of Facilities for 21<sup>st</sup> Century education.

21st Century Education Facilities Specifications documents aid designers in creating spaces that are flexible and adaptable, facilitate multiple modes of learning, and provide varying scales of learning environments.

DoDEA selected an online format for the new design specifications for accessibility, feedback, and the ability to make user-guided improvements.

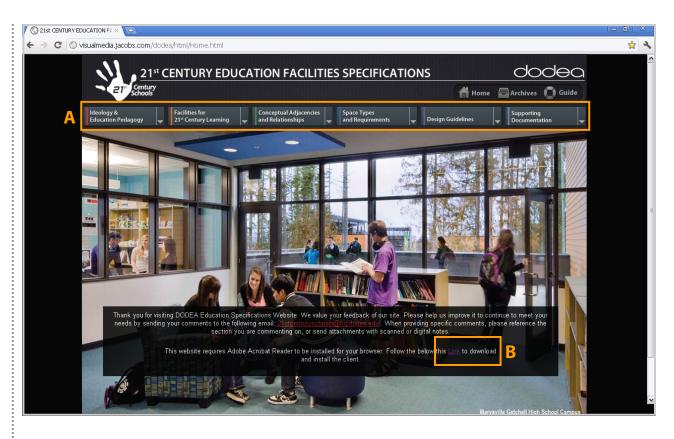

#### How?

This website is designed to be user-friendly and provide easy access to a large body of information. The above image shows the website's homepage. In order to effectively use the website, users will need to download and install the Adobe Acrobat Reader plugin for their browser (figure B). This website is best viewed in the latest version of Windows Internet Explorer.

<u>Site Organization</u>: The website is organized by the six color-coded tabs at the top of the screen (figure A):

- 1. Ideology and Education Pedagogy
- 2. Facilities for 21st Century Learning
- 3. Conceptual Adjacencies and Relationships
- 4. Space Types and Requirements
- 5. Design Guidelines
- 6. Supporting Documentation

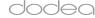

# Education Facilities Specifications 21<sup>st</sup> Century Schools

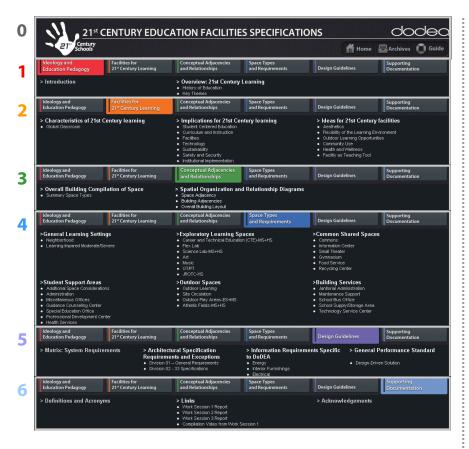

<u>Tabs</u>: As shown in the graphic above, clicking on any of the six tabs at the top of the window shows an expanded view with more topics related to each subject. Under each tab are related subheadings. Each subheading is a link to a Portable Document Format (PDF) file. By clicking the related subheading, the file will download and appear in the reading window below the subheadings. To return to the home page, click on the "home" button in the header of the page (figure 0). Click on the "Archives" button for a listing of file updates and links to archived version of these documents.

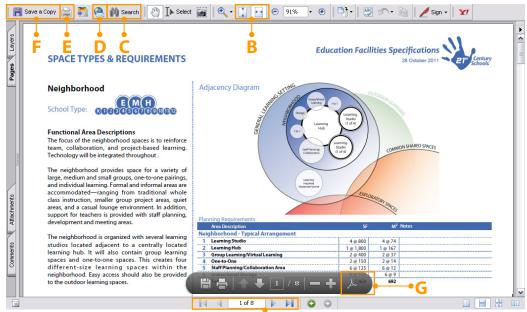

Navigation/Sizing: Once a file opens in the reading window, the Adobe Reader toolbar shows several options. (You may have to mouse over and click the Adobe logo near the bottom of the reading screen—figure G). Figure A shows the buttons for page navigation. Figure B shows how to size the file within the window.

<u>Downloading/Sharing/Printing</u>: When a file is open, the document can be searched (figure C), emailed (figure D), printed (figure E), or saved to a local drive for reading offline (figure F). Once an option has been selected, users simply click the

appropriate button and follow the instructions.

<u>Feedback</u>: To provide additional feedback regarding the website and content, please use the following contact information:

• Email: 21stcenturyschools@hq.dodea.edu

When providing specific comments, please reference the section you are commenting on, or send attachments with scanned or digital notes.

This website is compliant with Section 508 accessibility requirements.

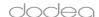